## **毕业生线上采集**

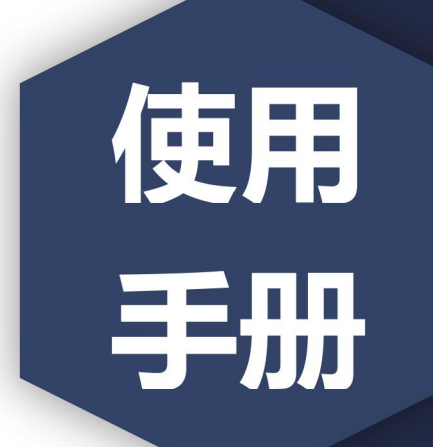

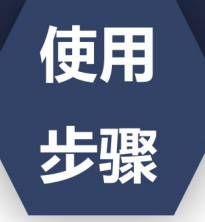

a.  $\overline{B}$ 

i.

·图像采集码获取方式

1. 关注学信网公众号, 绑定学信网账号, 点击"学信账号", 查看学籍学历信息

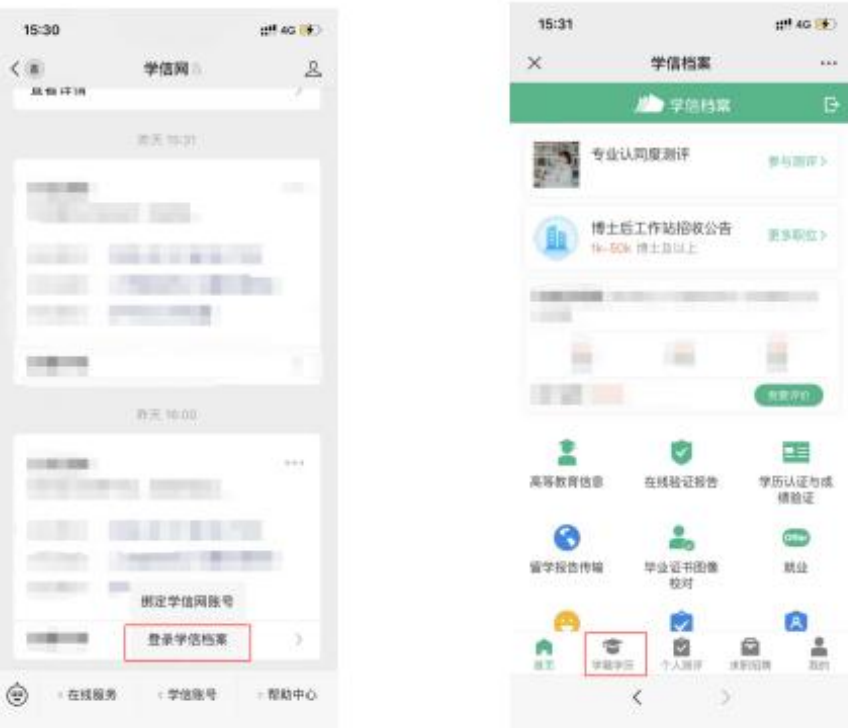

## 2. 选择学籍, 查看对应采集码

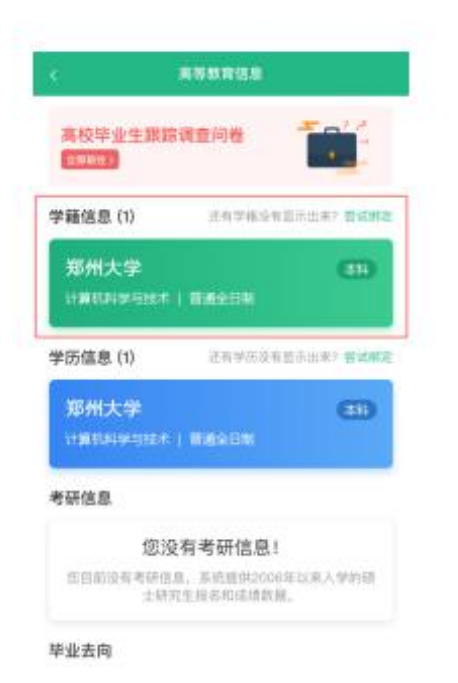

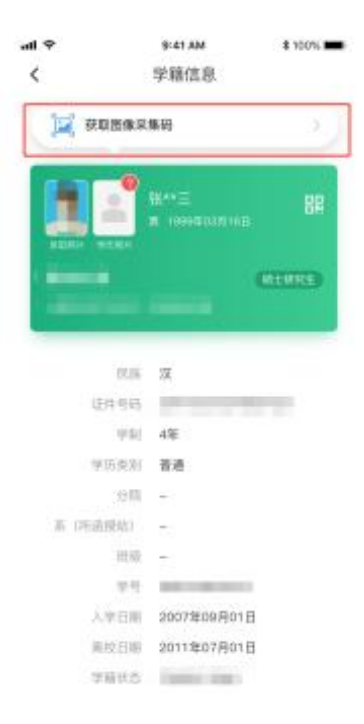

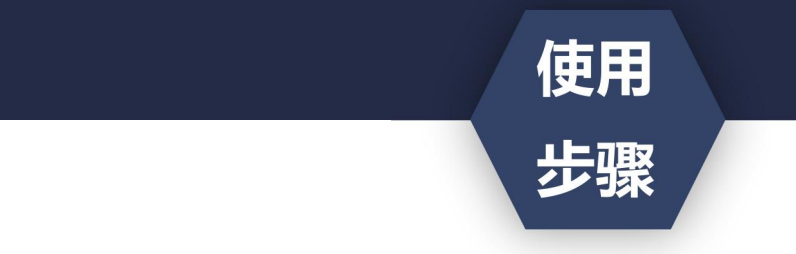

- ·获取到图像采集码后
- ·可扫描下方的二维码创建拍摄账号

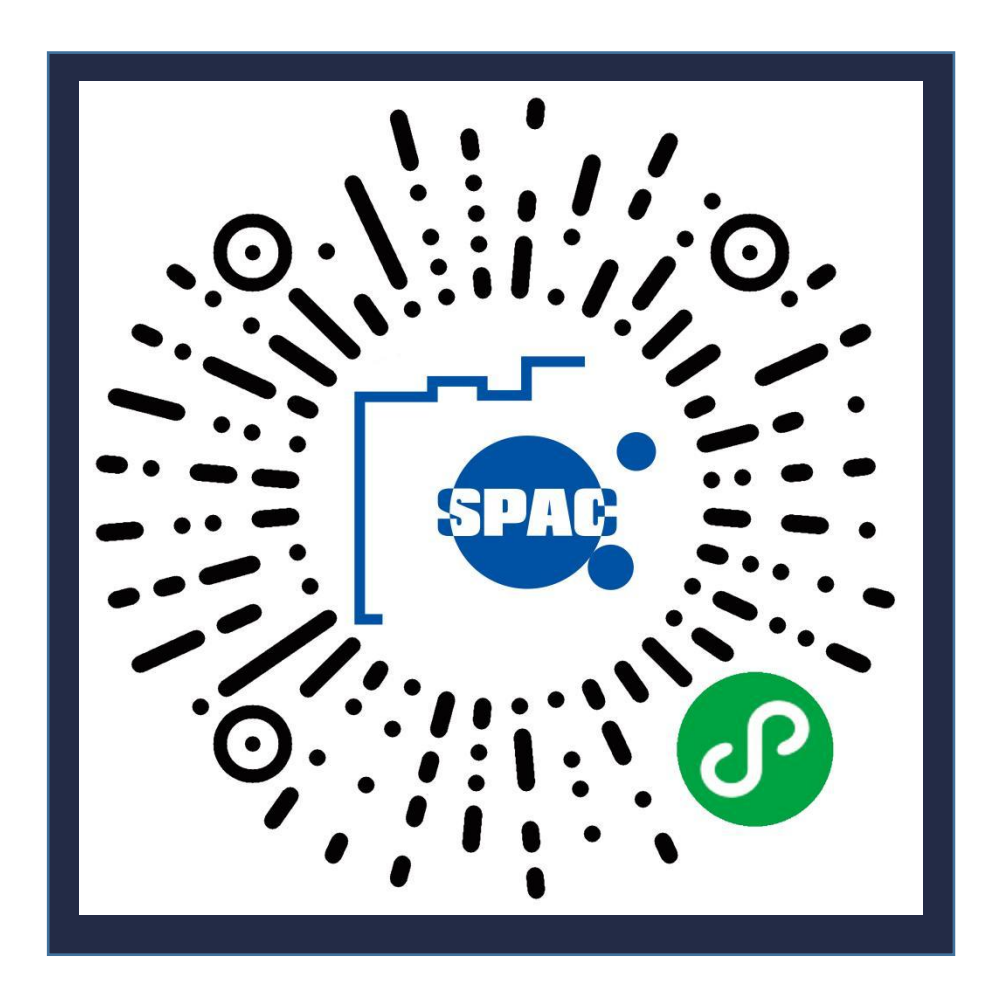

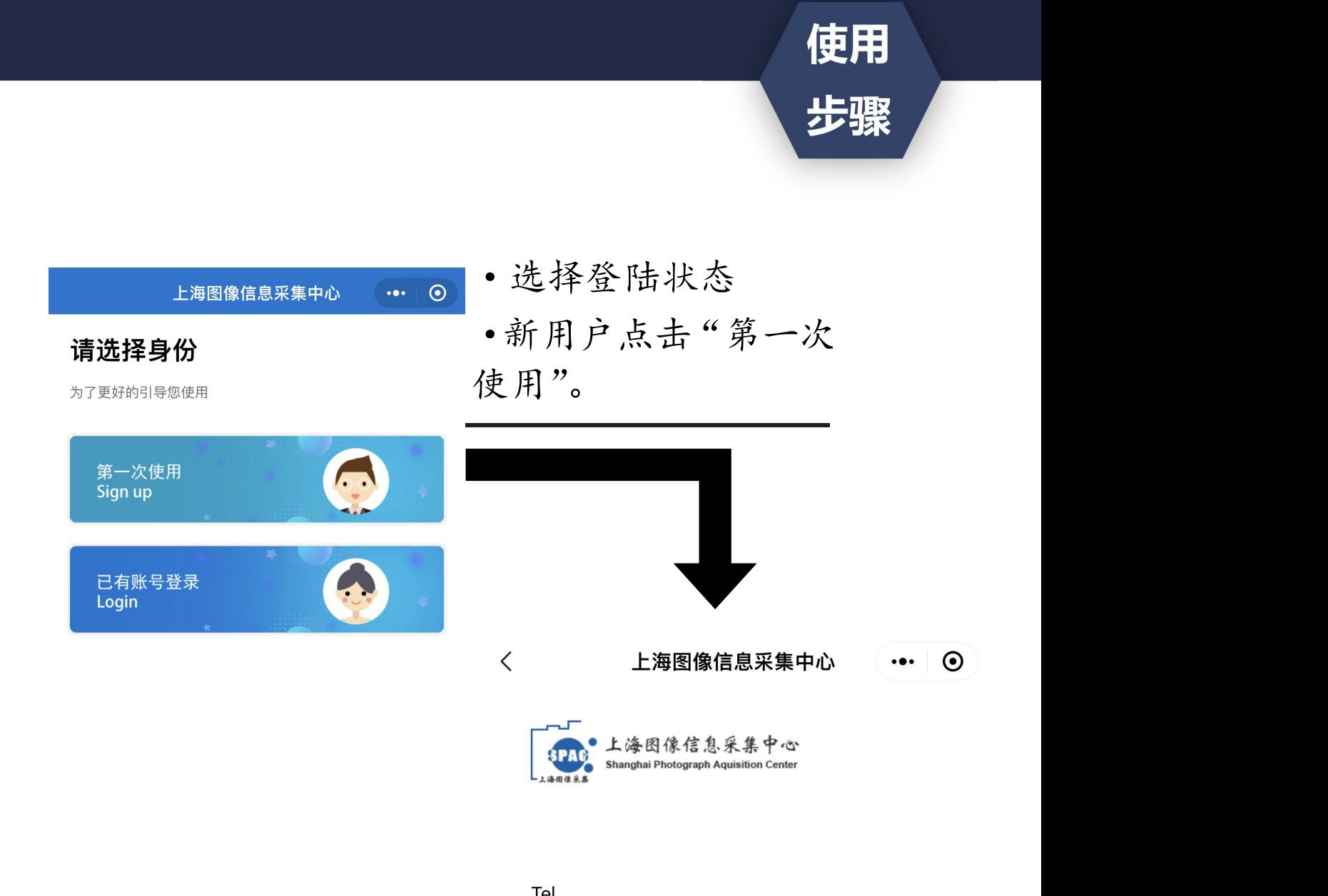

Tel

请授权获取手机号

Password

请输入密码

•创建拍摄账号。<br>confirm Password (手机号码要真实有效)

请再次输入密码

注册 Signup

上海图像信息采集中心  $\cdots$  0 Hi~雅  $\bullet$ 手机号: **FX** 账号信息 Account information  $\,>\,$  $R$  $\,$ 开始线上采集 Start photograph 我的采集记录 My photograph  $\Box$ 我的订单 My order  $\Box$  $\Box$ 加印订单 My order  $\sqrt{?}$ 常见问题 Common problem 退出登录EXIT

·点击"开始线上采集" 。<br>◎ <br>◎

使用

步骤

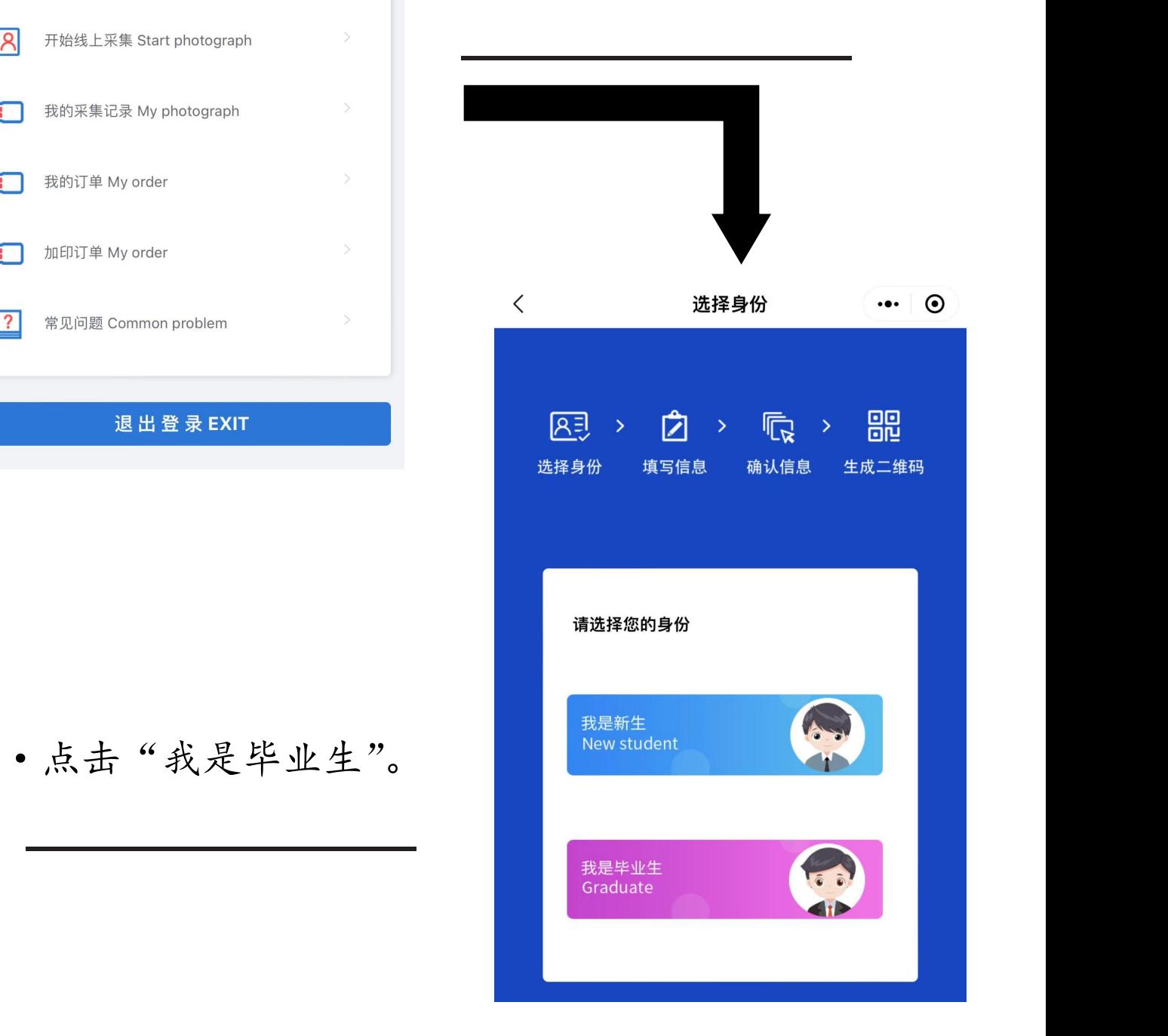

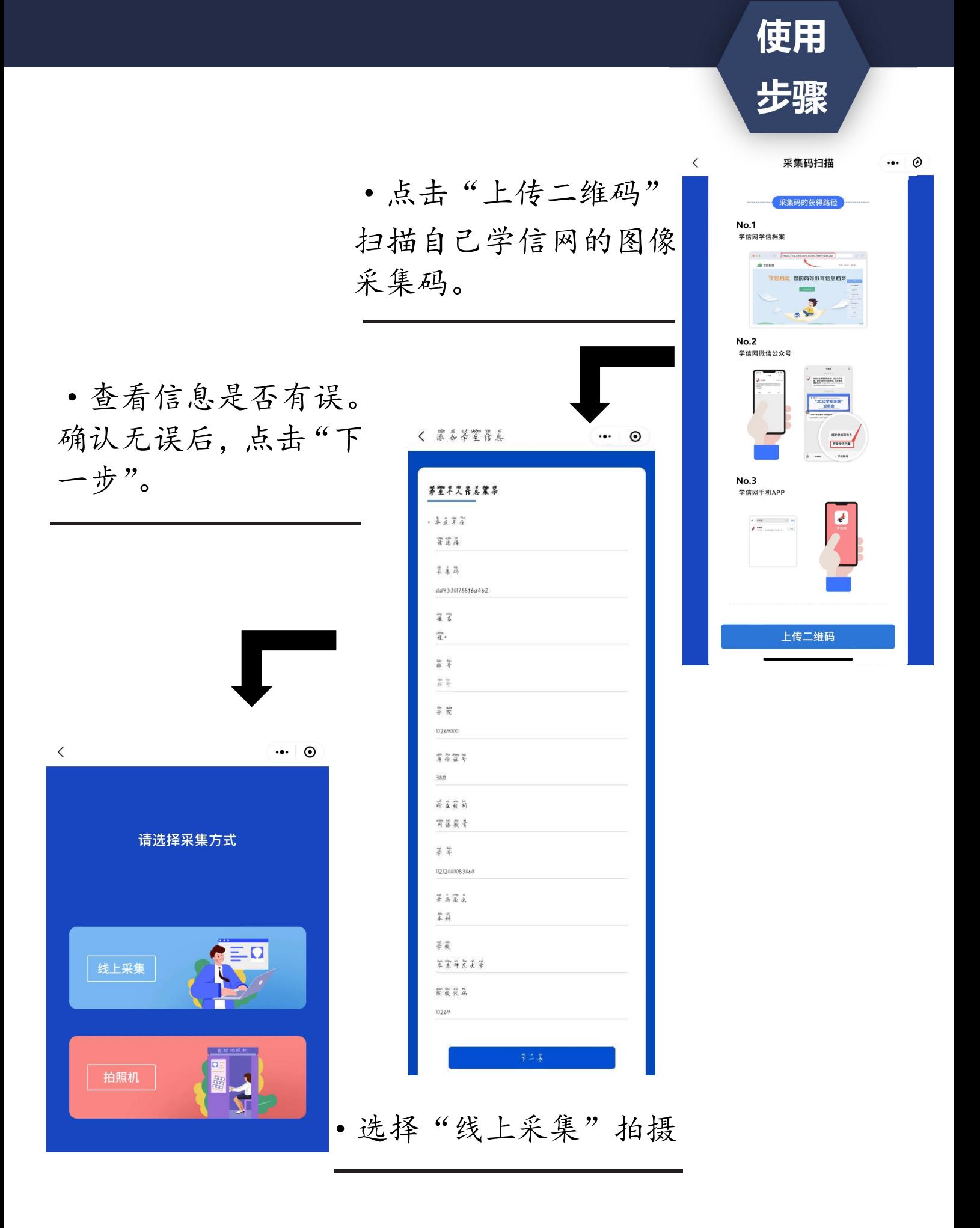

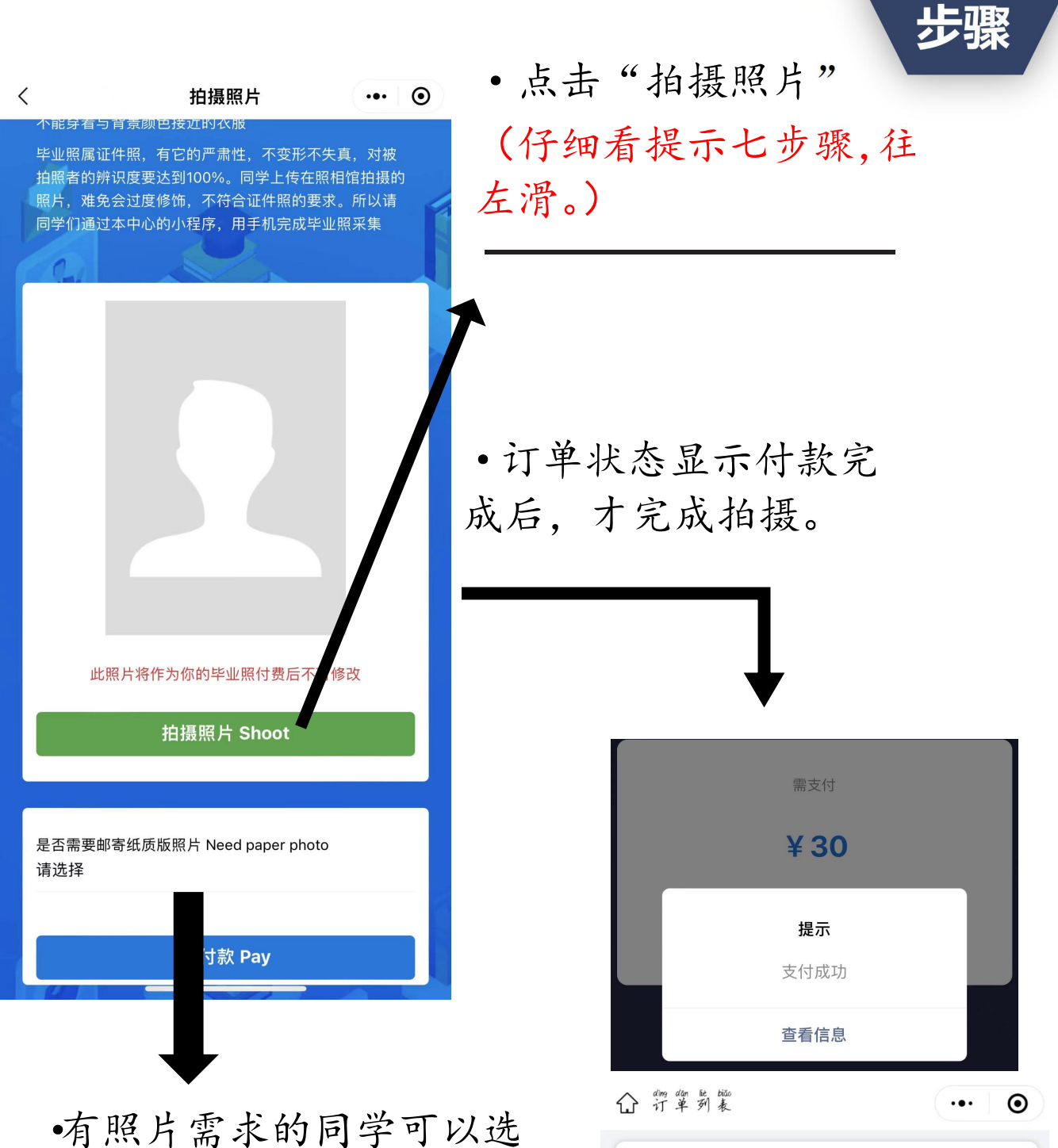

择加印照片,会以寄快递方

式寄出。没有照片需求的同

学可选择不需要

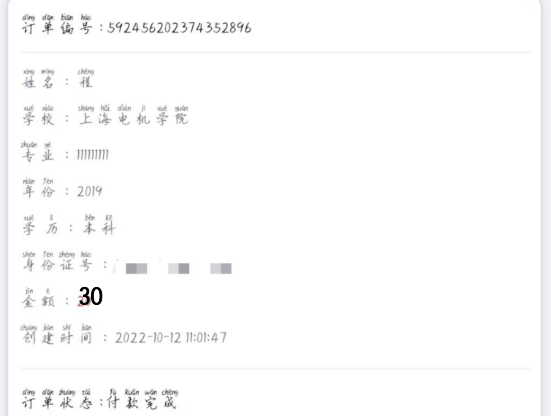

使用